## Paying Bills

The **Paying Bills Wizard** can be used to accept payments for a user's current bills. You can apply payments for each individual bill or for the total amount owed.

## **Paying All Bills**-

To pay a user's entire bill:

1. In the Circ Module, **open the Paying Bills Wizard**. This wizard is located in the common Tasks Wizard Group.

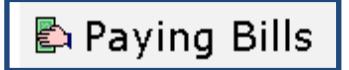

- 2. Scan the user's barcode. You can also use the User Search helper to search for the user.
- 3. To apply payment to the total amount owed, type the amount into the Payment field. Use decimals. You do not have to use the \$ dollar sign.
- 4. Using the drop down, choose the Payment Type. Various payment types include cash, check, credit card, food for fines, etc. To waive or cancel a fine, use Cancel Staff (cancelstf) or Forgiven.

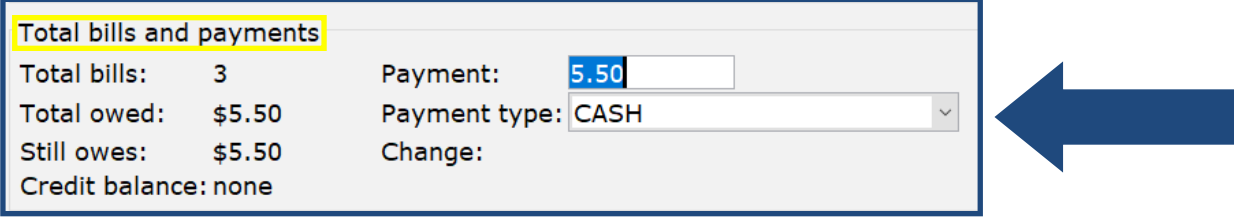

5. Click **Pay Bills**. If the user overpays, the system automatically calculates the difference in the change field.

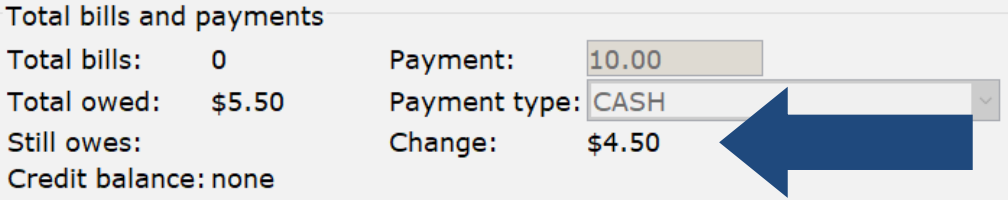

6. After the bill has been paid, choose from one of the following options:

Pay More Bills Make Payments for Another User Close

## Paying Bills

To pay an individual bill:

- 1. In the Circ Module, **open the Paying Bills wizard**. This wizard is located in the common Tasks Wizard Group.
- 2. Scan the user's barcode. You can also use the User Search helper to search for the user.
- 3. In the Individual Bills and Payments list, type the amount the user is paying in the payment box next to each specific item.
- 4. Use the drop down to select the Payment Type for each payment.

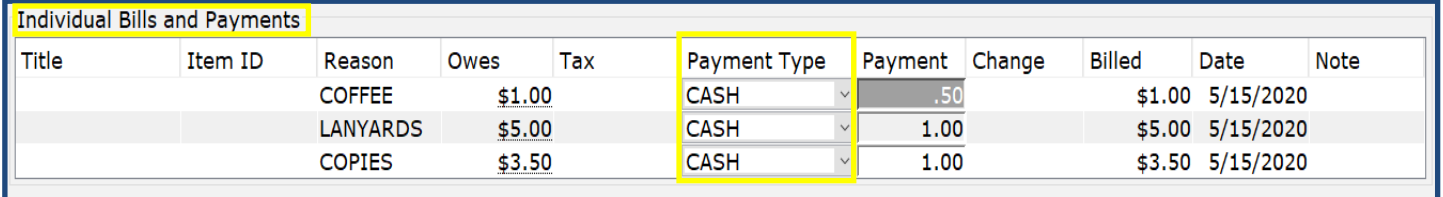

## 5. Click **Pay Bills**.

6. After the bill has been paid, choose from one of the following options:

Pay More Bills Make Payments for Another User Close